# **A Classic Icon**

*Five Ways to Re-create Simple Shapes*

**Overview:** *Finding different ways to construct the same iconic image.*

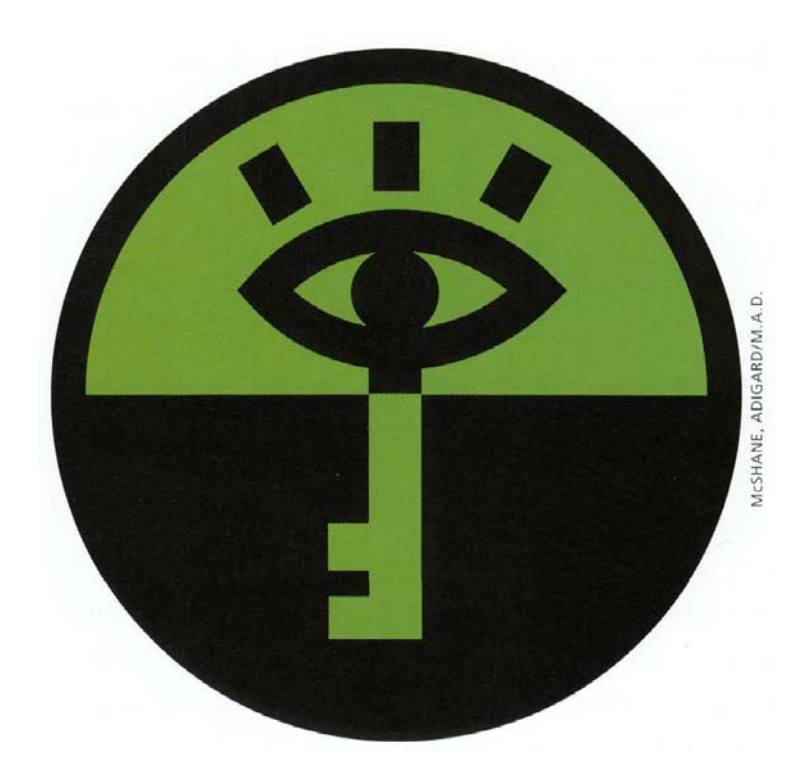

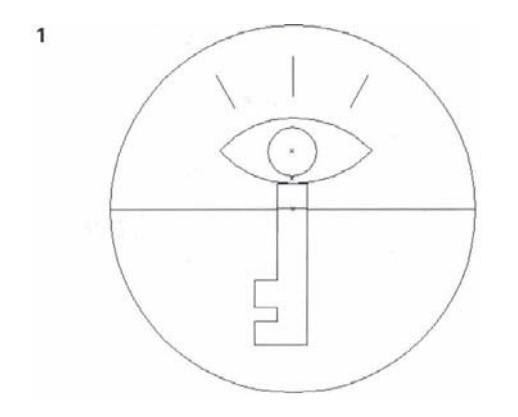

*The Outline view of the original logo*

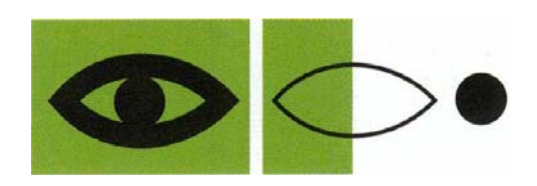

*The original logo, constructed from a stroked line and a solid circle*

You can construct even the simplest of iconic images in many ways. Patricia McShane and Erik Adigard of the M.A.D. graphics firm designed this classic logo for the *Computers Freedom & Privacy* annual conference. This conference addresses the effects of computer and telecommunications technologies on societal and personal freedom and privacy. This simple iconic representation of an eye is a perfect example of how you can explore different ways to solve the same graphics problem.

**1 First, construct your logo in the way that seems most logical to you.** Everybody's mind works differently, and the most obvious solutions to you might seem innovative to the next person. Follow your instincts as to how to construct each image. If design changes require you to rethink your approach (for instance, what if the client wanted a radial fill instead of the black fill?), try something slightly, or even completely, different.

Viewed in Outline mode, the original *Computers Freedom & Privacy* logo is clean and elegant with a minimum number of anchor points and lines. The M.A.D. team constructed the eye from a stroked line (made with the Pen tool) and a filled, black circle.

- **2 Make the outer eye shape.** Create the solid black, almond-shaped object in any way you wish: Draw it with the Pen tool like M.A.D. did, or convert an ellipse into the correct shape by clicking on the middle points with the Convert Anchor Point tool from the Pen tool pop-up.
- **3 Try using solid objects.** Starting with your base object, construct the eye with overlapping solid objects. Scale a version of the outline for the green inset and place a black circle on the top.
- **4 Try making a compound object.** Use the objects that you created in the previous version to make a compound object that allows the inner part of the eye to be cut out. Select the outer black outline and the inner green inset and choose Object >Compound Paths >Make.
- **5 Try using compound shapes.** Compound shapes are powerful tools that let you combine shapes or create knockouts (see the *Drawing & Coloring* chapter for details on compound shapes). To create the back of the eye, start by creating an ellipse. With the ellipse still selected, switch to the Selection tool. Now hold Option-Shift (Mac)/Alt-Shift (Win) keys, grab the center of the ellipse and drag downward until the center of the new ellipse is at the bottom of the original ellipse. Select both shapes and click the Intersect button on the Pathfinder palette. To create the shape that will become the white of the eye, select the back of the eye, open the Object >Transform > Transform Each dialog box and enter: 70 % H, 50% V, then click Copy. To use this shape to knockout the white of the eye, first put it behind the back of the eye by using Object > Arrange > Send to Back, then select both objects and click on the Exclude button on the Pathfinder palette. Next, create the circle for the pupil over the knocked out eye shape, select them both, and click on the Vertical Align Center and Horizontal Align Center buttons on the Align palette. To finish, click on the Add button on the Pathfinder palette.

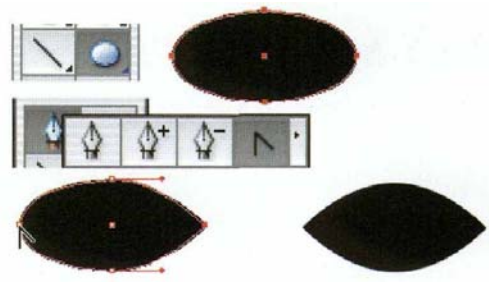

*Converting an oval to make the back of the eye*

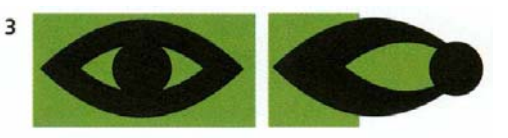

*Constructing the logo with three solid objects*

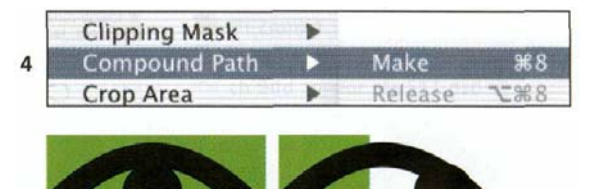

*Constructing the logo from an outer compound object and an inner solid circle*

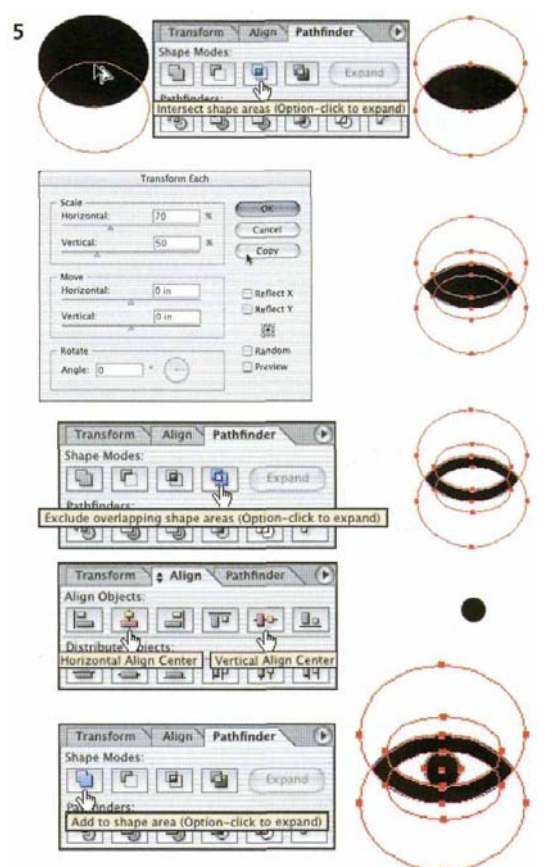

*The same logo constructed using Copy, Compound Shape modes, and Transform Each*

### **Zen Scaling**  $\overline{\mathbb{S}_0}$

Note: Use the Shift key to constrain proportions. **Zen Scaling** practice is also on the **Wow! CD.** 

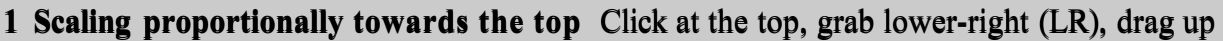

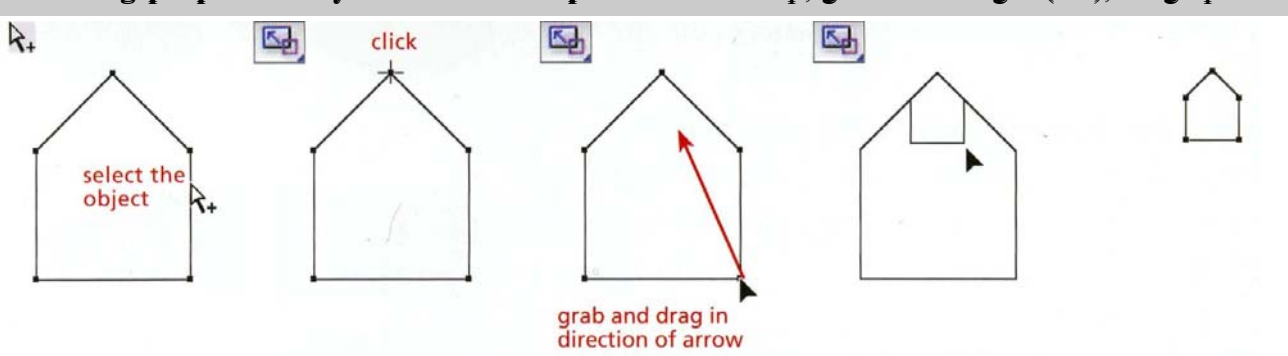

**2 Scaling horizontally towards the center** Click at the top, grab LR, drag inwards

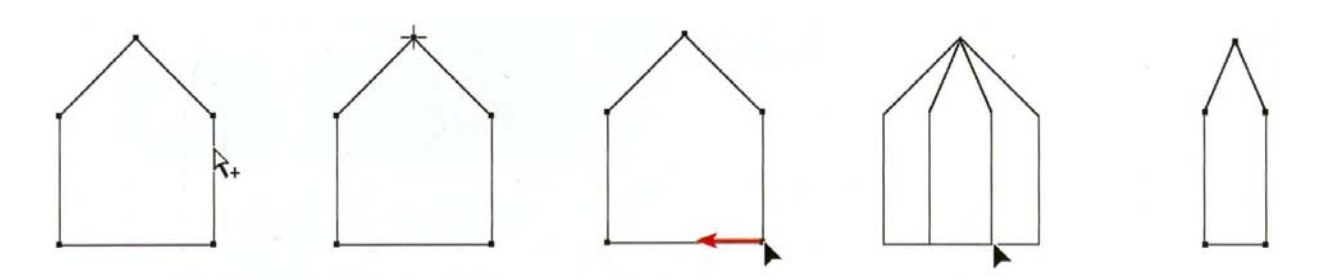

**3 Scaling vertically towards the top** Click at the top, grab LR, drag straight up

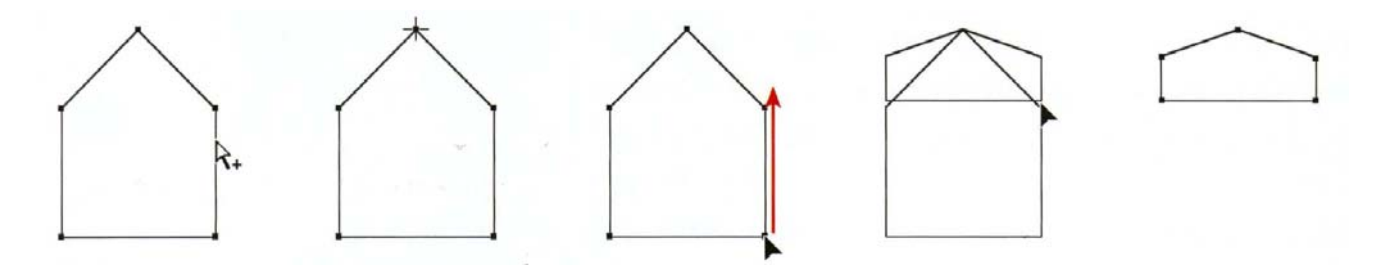

**4 Scaling vertically and flipping the object** Click at the top, grab LR, drag straight up

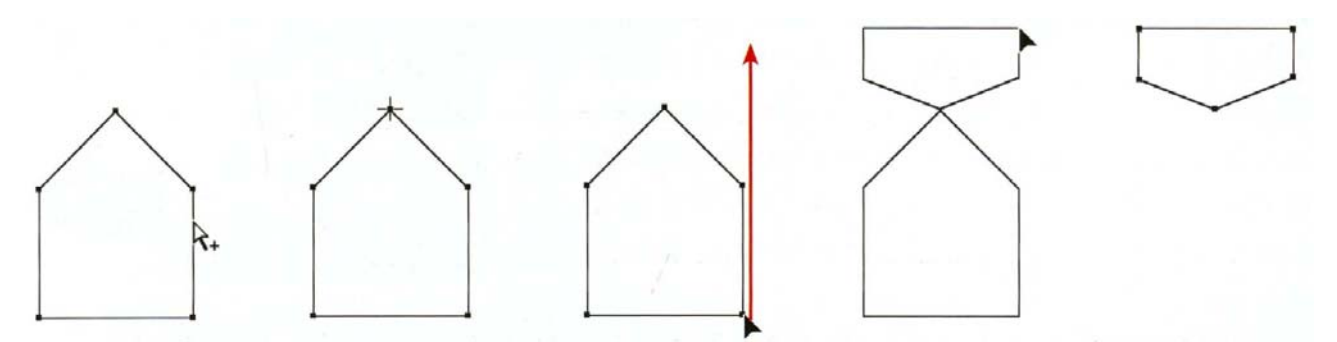

#### **Zen S c a l i n g** *(continued)*  $\mathbb{Z}_0$

**Note:** *Use the Shift key to constrain proportions. Zen Scaling practice is also on the Wow! CD.*

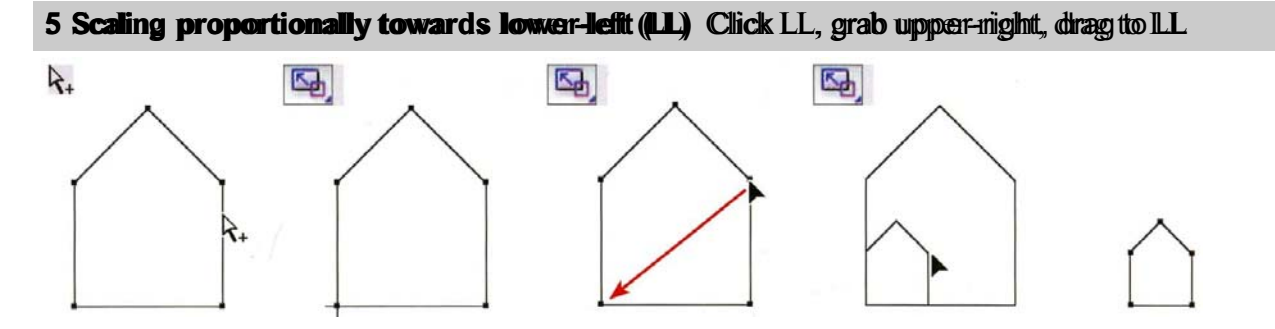

### **6 Scaling horizontally to the left side** Click LL, grab lower-right (LR), drag to left

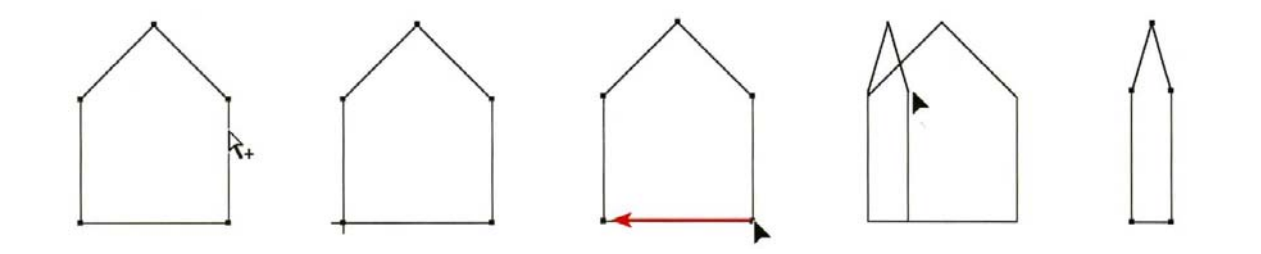

### **7 Scaling vertically towards the bottom** Click center bottom, grab top, drag down

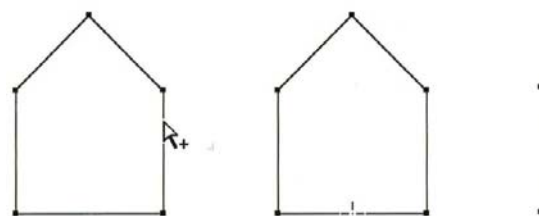

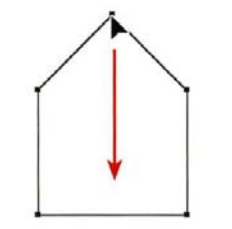

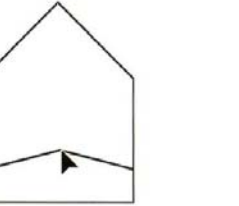

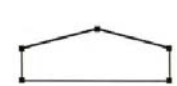

**8 Scaling proportionally towards the center** Click the center, grab corner, drag to center

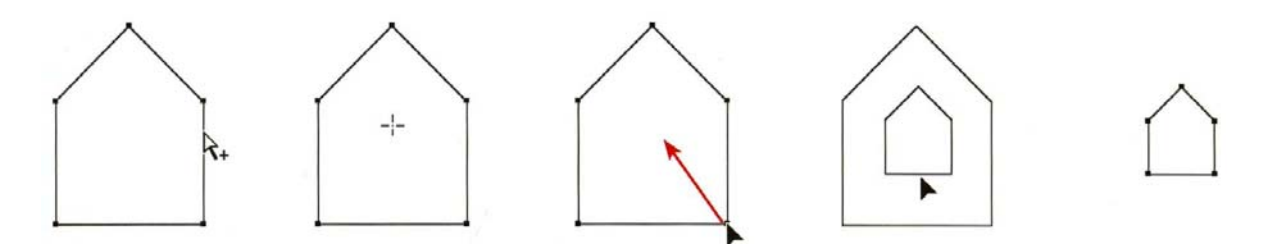

*Or, to scale about the center, use the Scale tool to click-drag outside the object towards the center*

# **Zen Rotation**

**Note:** *Use the Shift key to constrain movement. Zen Rotation practice is also on the Wow! CD.*

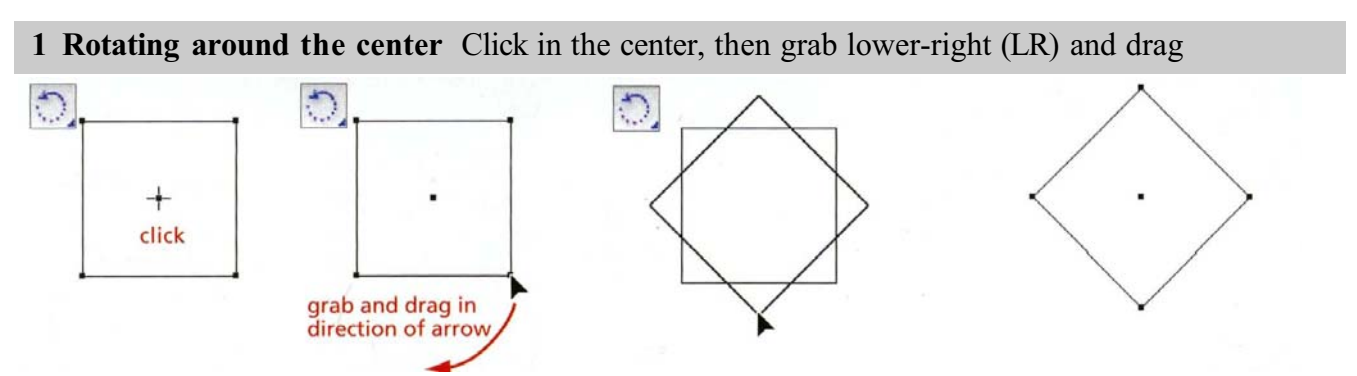

*Or, to rotate about the center, use the Rotate tool to click-drag outside the object towards the center*

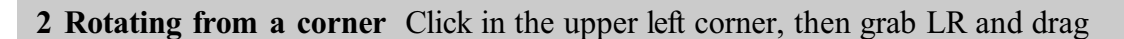

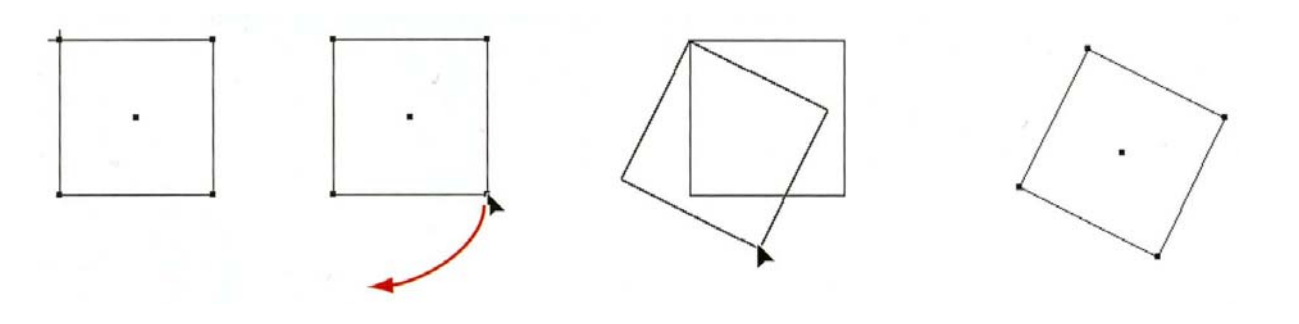

**3 Rotating from outside** Click above the left corner, then grab LR and drag

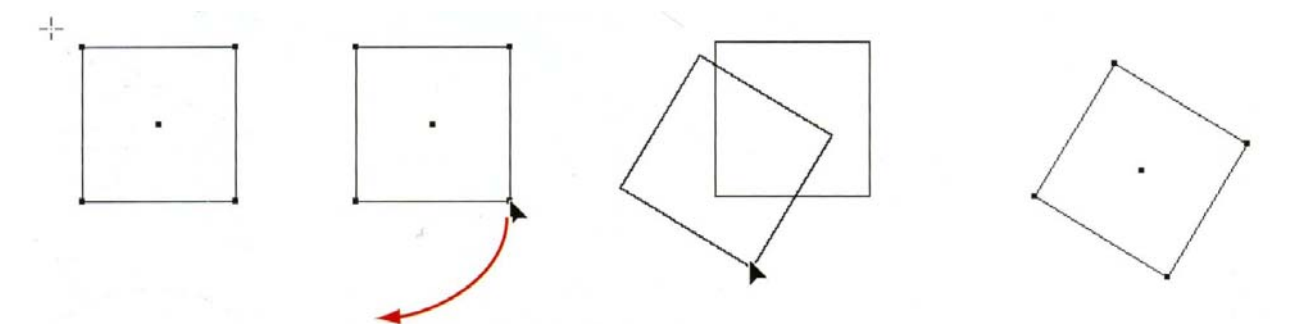

**4 Rotating part of a path** Marquee points with the Direct Selection tool, then use Rotate tool

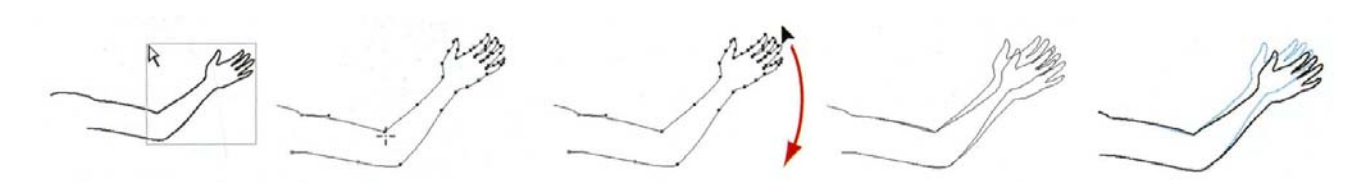

*Marquee the forearm with Direct Selection tool With the Rotate tool, click on the elbow, grab the hand and drag it around*

#### **Key:** *Click where you see a RED cross, grab with the* С *Y arrow and drag towards BLACK arrow.* Make an ellipse and Scale the copy Scale a copy of middle Make two rectangles, Scale the top two ellipse—flipping it one thin, one tall points outward Option-drag a copy  $\mathbf{Q}_1$ 国  $\mathbf{Q}$  $\overline{\phantom{a}}$ Œ  $\lambda$ Æ 4 With the Pen tool draw<br>an arm with 3 points Direct-select top point, Marquee the arm Shift-Group-select the<br>entire hat, then rotate Shear the top of the Shift-Opt-drag, repeat hat entire hat, then rotate an arm with 3 points Optwith Group-select  $02^{\circ}$ ł.  $\Delta$ . R.  $\mathbf{k}_+$ л ╬ k+ With the Option key, Add an elbow with Add Marquee the forearm use Reflect on arm Anchor Point tool with Direct-select Rotate the forearm Make a rectangle, use Reflect on arm with Direct-select path upwards delete the right path  $\mathbb{G}$  $\Phi$ R Ĉ. ٥ 畅 Draw rectangle ends, Fill hat, draw one eye,<br>draw Pen smile and Alt-drag for eye, buttons Grab one of the selected The final snowman Direct-select mul draw Pen smile tiple points on ellipses points, drag slightly P.  $\mathbf{r}$ à R.  $\triangle$  $\circ$  $\odot$ Ġ E Г  $\odot$

# **Creating a Simple Object Using the Basic Tools**